1. เข้า [http://privus.fda.moph.go.th](http://privus.fda.moph.go.th/)

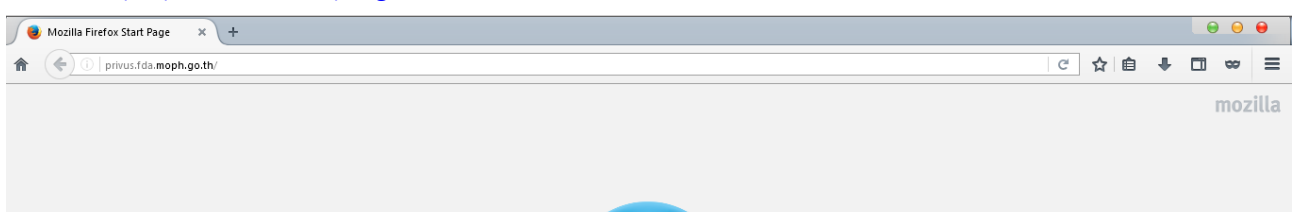

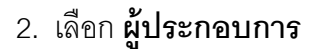

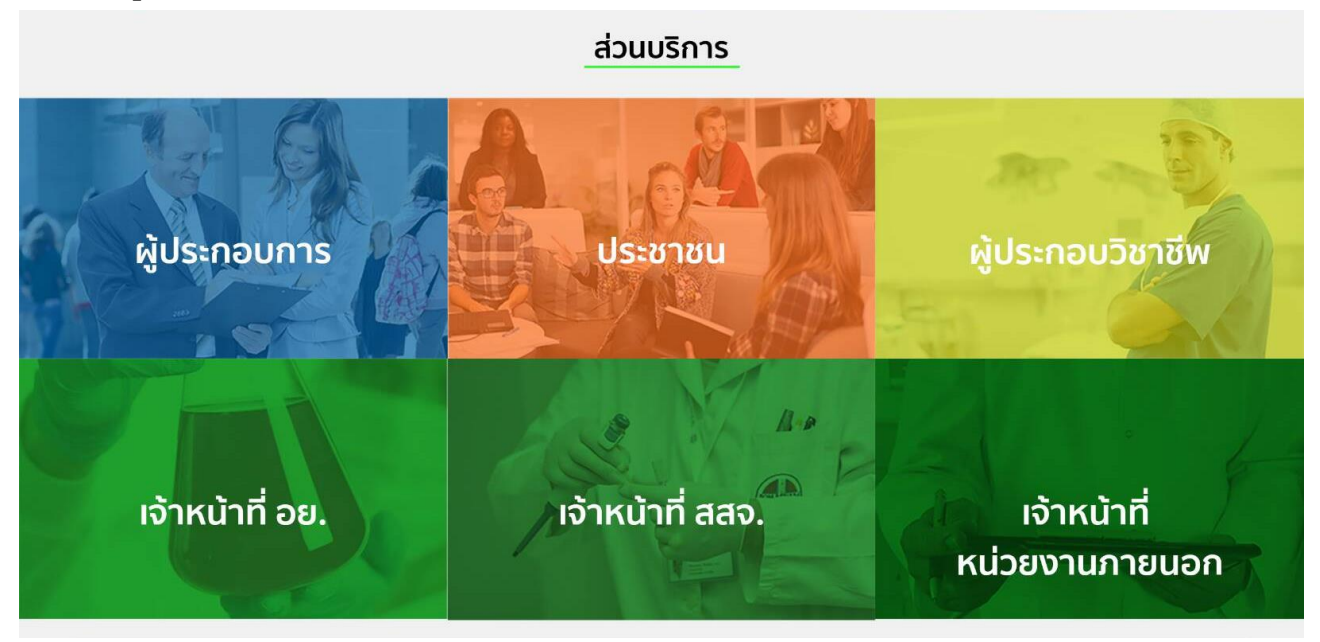

3. กรอก Username และ Password ของ OpenID (รหัส OpenID เป็ นรหัสเดียวกันกับที่ใช้ตอนยื่น LPI )

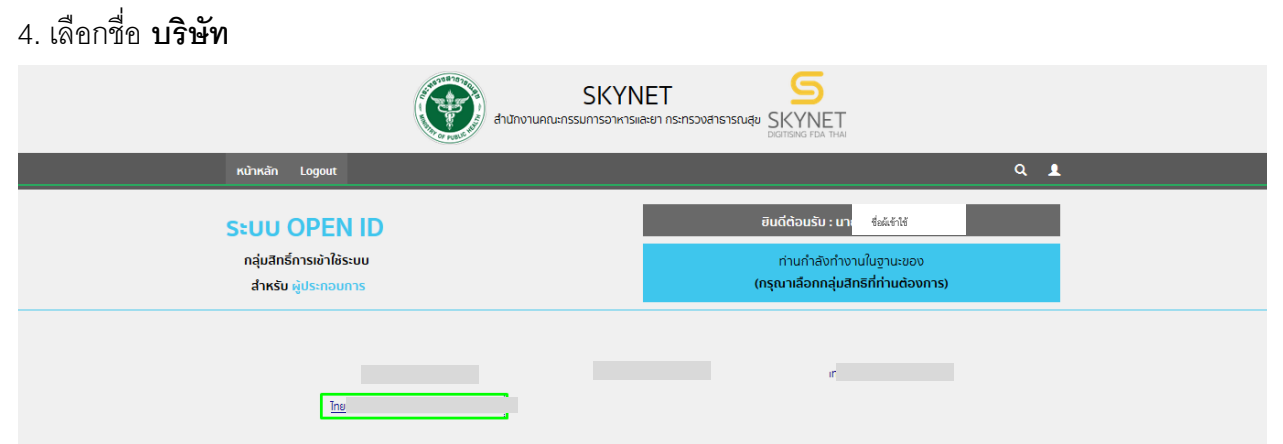

**หมายเหตุ** : กรณีเป็นผู้รับมอบอำนาจหลายบริษัท จะขึ้นชื่อบริษัทที่ได้รับมอบอำนาจมาทั้งหมด

5. เลือก "มาตรา 27" (กรณีมีระบบเดียว ระบบจะข้ามไป ข้อ 6.)

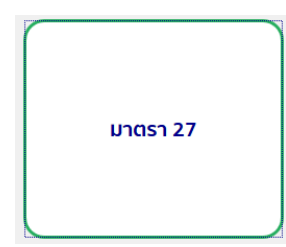

## เมื่อเข้าเงื่อนไขให้เลือกที่ใช่ และ คลิก ตกลง

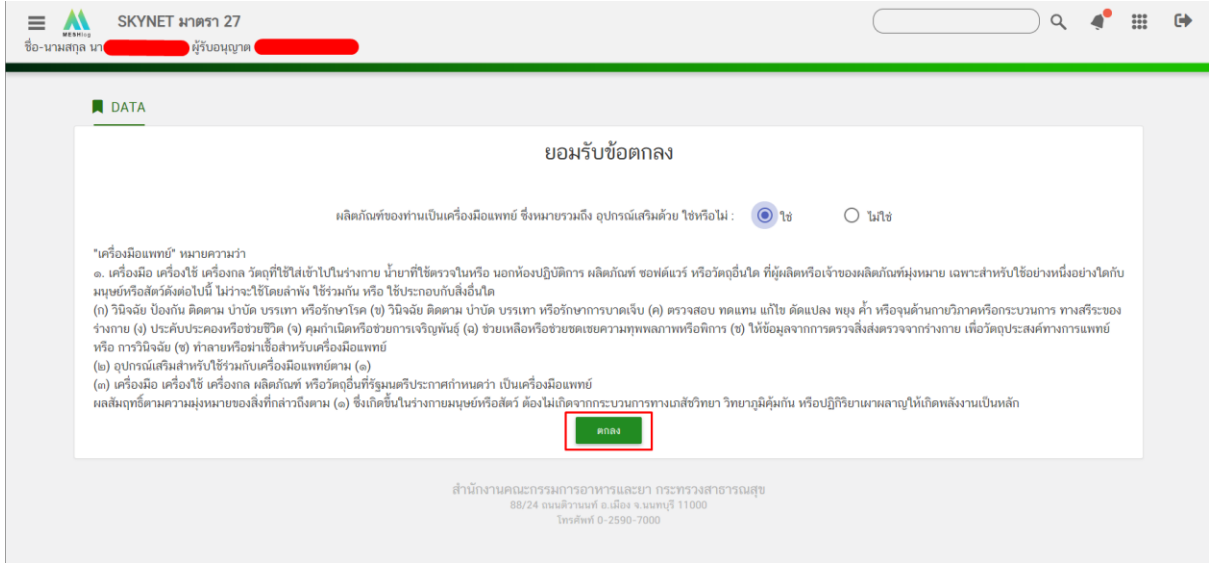

กรณีที่สถานที่ไม่ขึ้นหรือขึ้นหน้าจอว่างเปล่าในหน้าจอนี้ให้ แคปหน้าจอและแจ้งเลขนิติบุคคล 13 หลักไปที่

ช่องทาง Email : <u>esubmdcd@gmail.com</u> หรืือ Line : @371eojnr

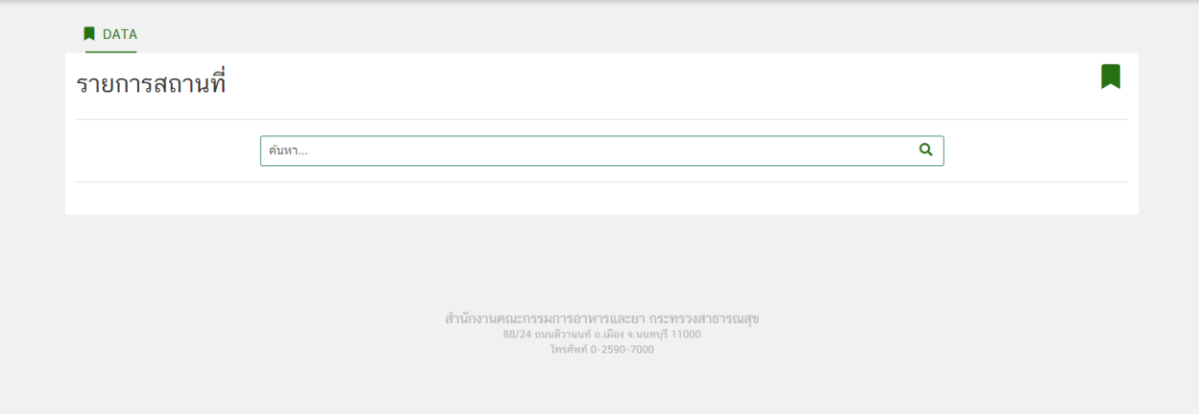

## 6. เลือกสถานที่ที่จะยื่นคำผลิต หรือนำเข้า

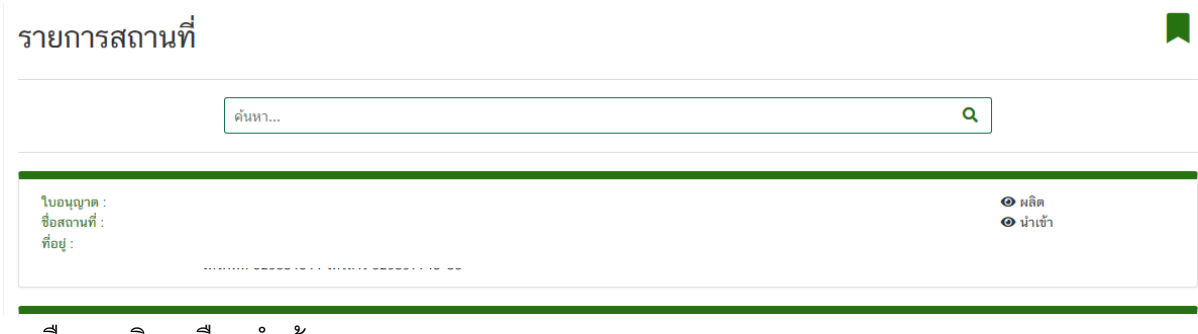

#### 7. เลือก "ผลิต" หรือ "นำเข้า"

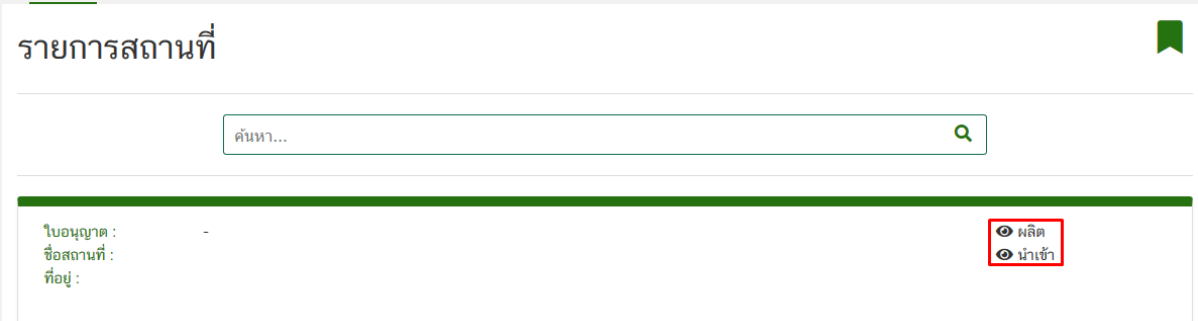

## .<br>8. เลือก "ยื่นคำขอ"

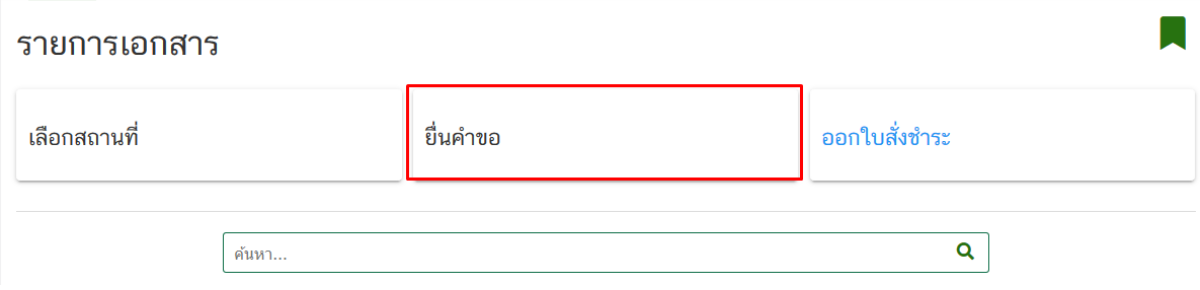

### 9. หน้าของรายละเอียด

### 9.1 รายละเอียดของคำขอ

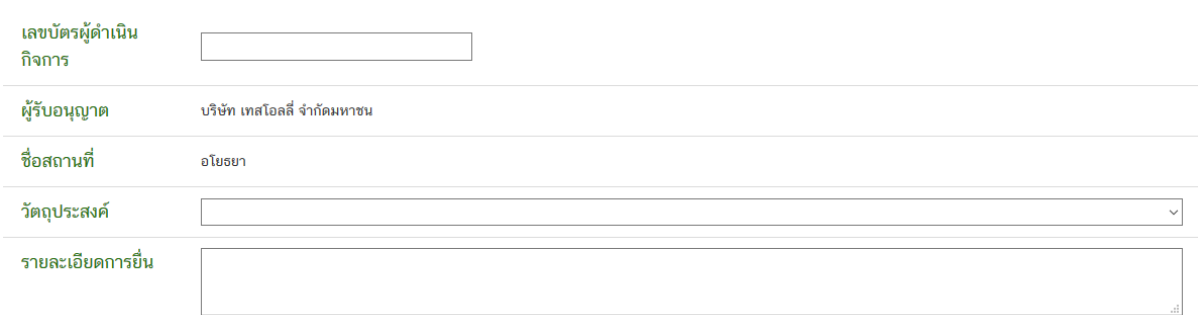

# เลขบัตรผู้ดำเนินกิจการ กรอกเลขบัตรประจำตัวประชาชน

วัตถุประสงค์เลือกวัตถุประสงค์ที่จะยื่น โดยการ

#### 9.2 ข้อมูลผลิตภัณฑ์

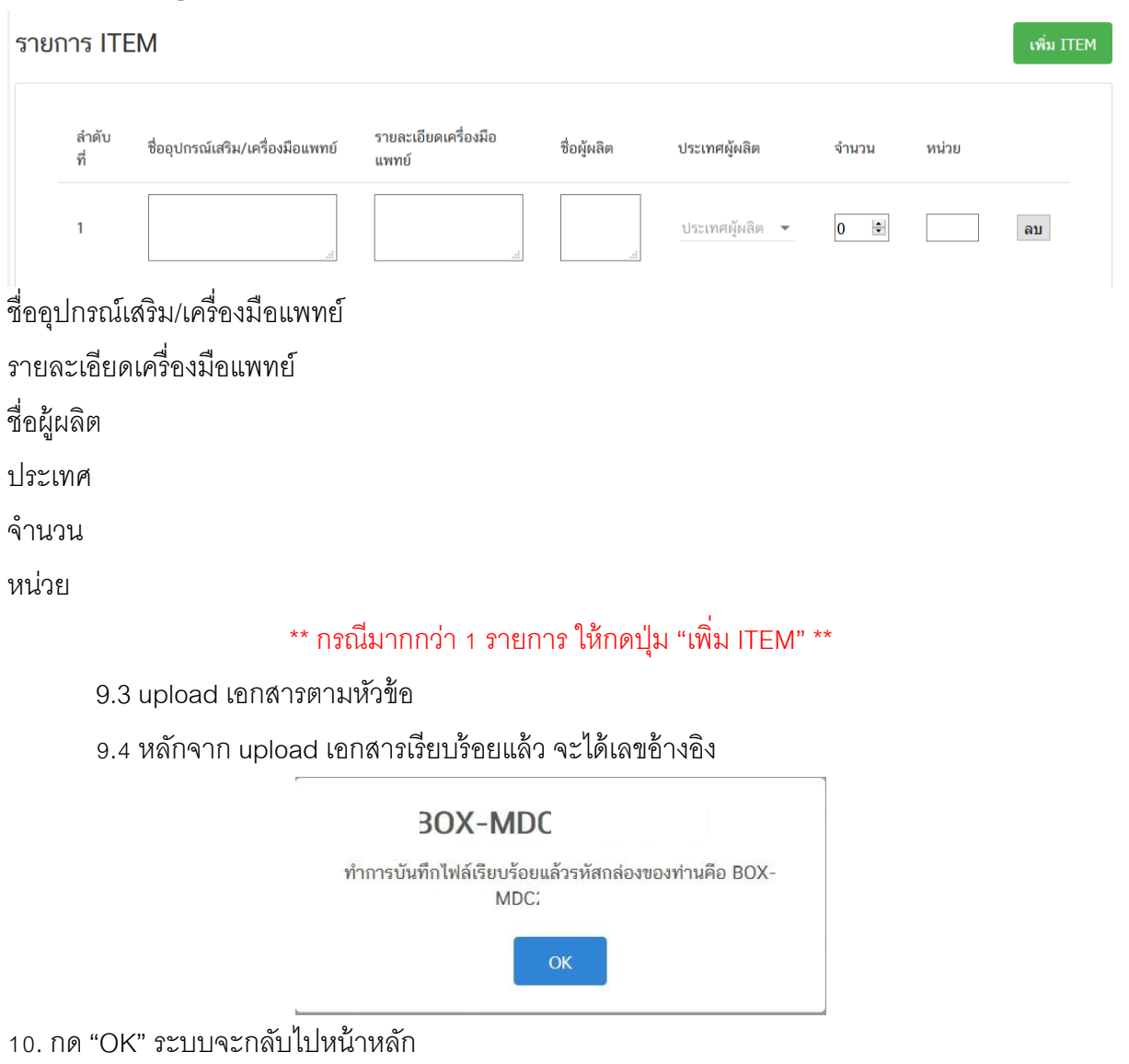

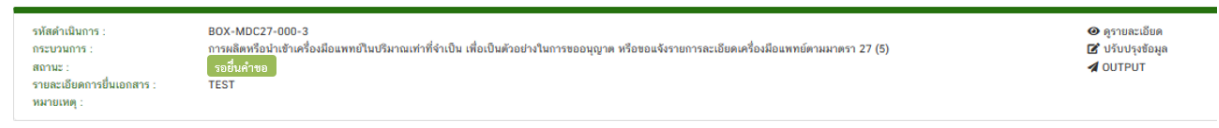

# 11. จากนั้นให้ตรวจสอบข้อมูลอีกครั้ง ให้กด "ดูรายละเอียด"

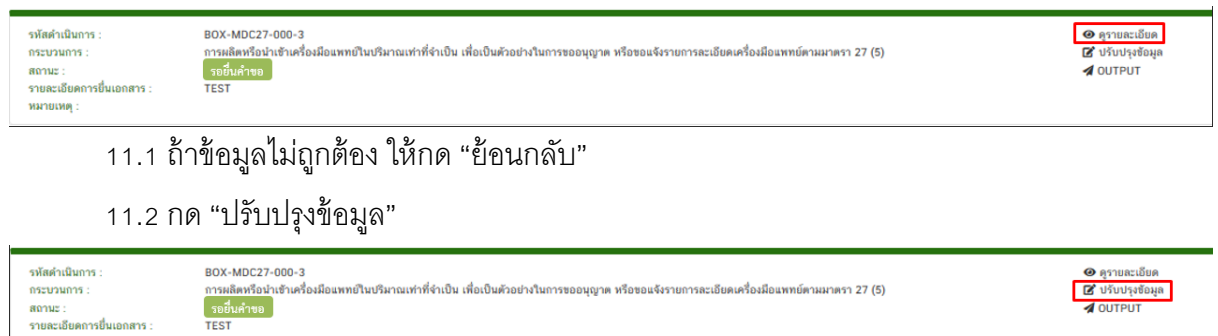

11.3 หลักจากแก้ไขเรียบร้อยแล้ว ให้กด "บันทึก"

กรองวมการ<br>สถานะ :<br>รายละเอียดการยื่นเอกสาร :<br>หมายเหตุ :

### 12. ถ้าข้อมูลถูกต้อง ให้กด "ส่งข้อมูล"

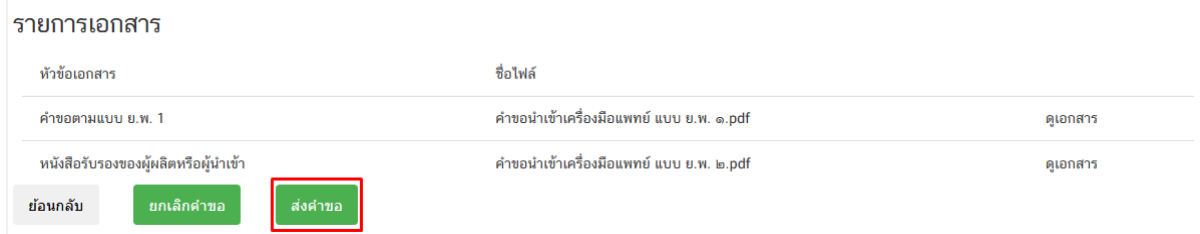

### 13. เมื่อคลิกส่งคำขอแล้ว สถานะจะเป็นส่งคำขอเรียบร้อยแล้ว

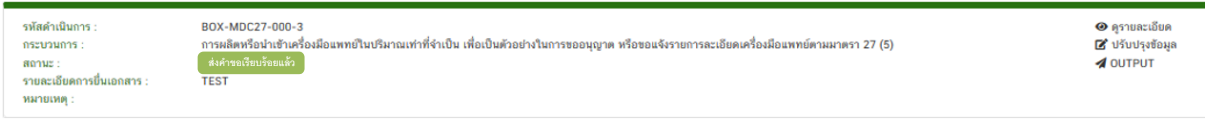

้ ในสถานะนี้ให้รอเจ้าหน้าที่พิจารณาภายใน 7 วันทำการ

15.หลังจากชำระเงินแล้ว สถานะจะเป็นเป็น อนุมัติคำขอ คลิกที่ OUTPUT เพื่อปริ้นใบ ย.พ.

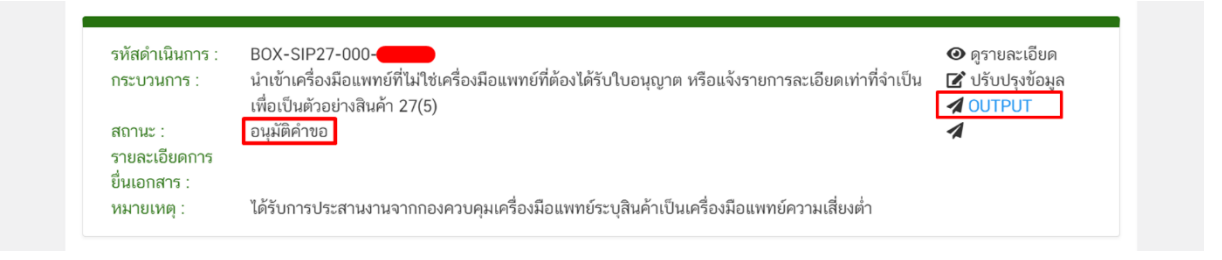

ึกรณีสถานะเป็นคืนคำขอ ให้สังเกตเหตุผลในช่องหมายเหตุ จากนั้นดำเนินการแก้ไขตามที่เจ้าหน้าที่หมาย เหตุและยื่นเข้ามาในระบบใหม่ กรณีไม่เข้าใจหมายเหตุให้แคปหน้าจอพร้อมแจ้งเลขอ้างอิงไปทาง เจ้าหน้าที่ที่กลุ่มงานมาตรา 27 ทางช่องทาง Email : ep.alert01102561[@gmail.com](mailto:ep.alert01102561@gmail.com)

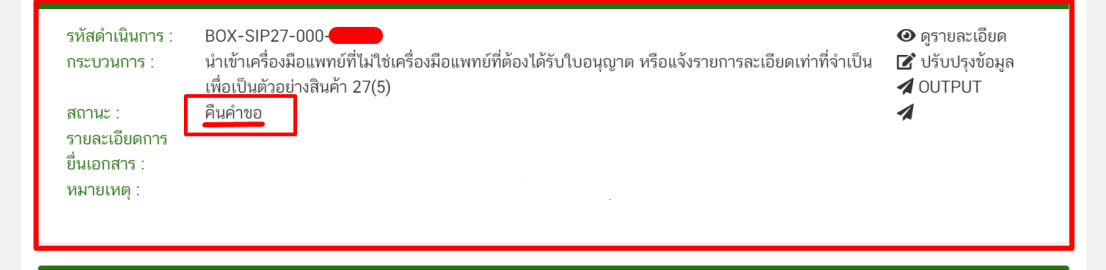

# 14.หลังจากเจ้าหน้าที่พิจารณาแล้วสถานะจะเปลี่ยนเป็น **อนุมัติคำขอ** คลิกที่ OUTPUT เพื่อปริ้นใบ ย.พ.

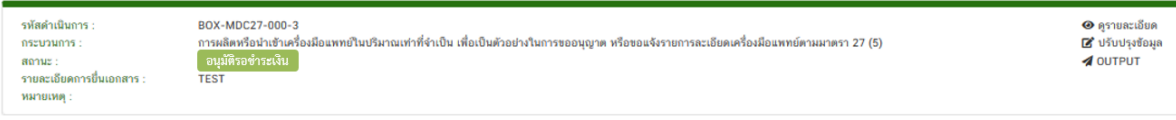

# **ตัวอย่างหน้าใบ ย.พ.๑**

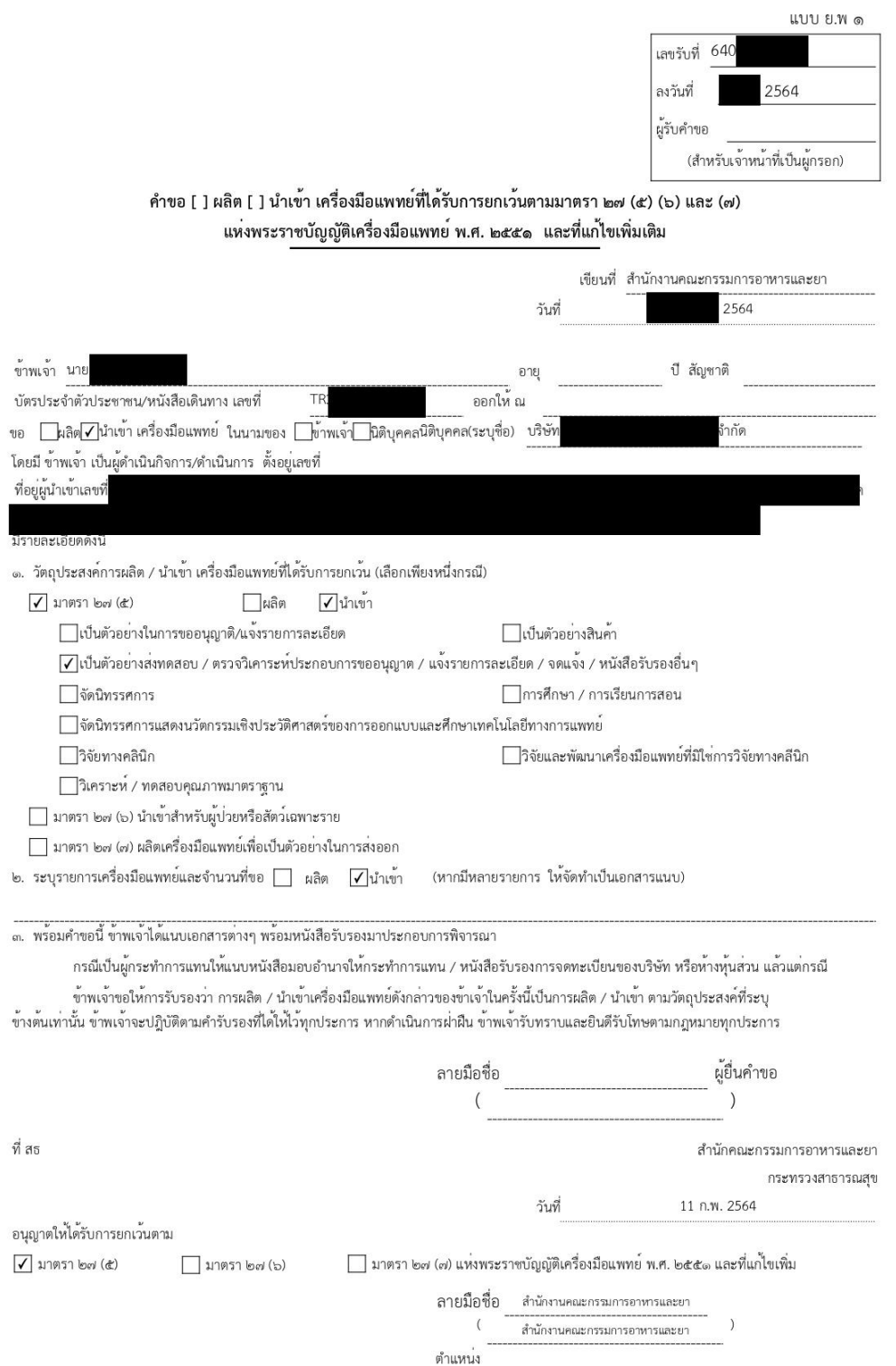

**เมื่อได้ใบ ย.พ. แล้ว สามารถยื่น LPI ได้ โดยสามารถดูขัน้ ตอนการย่นืตามลงิ้ค ์[https://bit.ly/](https://bit.ly/2Yz4fdR)2Yz4fdR ช่องทางติดต่อปรึกษาทางเจ้าหน้าที่กองด่าน 025907350 หรือ 025907077**